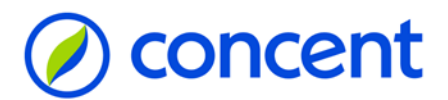

### Algemeen stappenplan overgang AOL

Deze uitgebreide handleiding laat stap voor stap zien hoe je kunt inloggen in InSite via AFAS Online. Let op! De handleiding beschrijft NIET hoe je de AFAS Pocket functionaliteiten kunt activeren. Raadpleeg ook de site www.concent.nl/nl/AOL voor informatie.

@Concent juli 2024

Index:

#### Inhoud

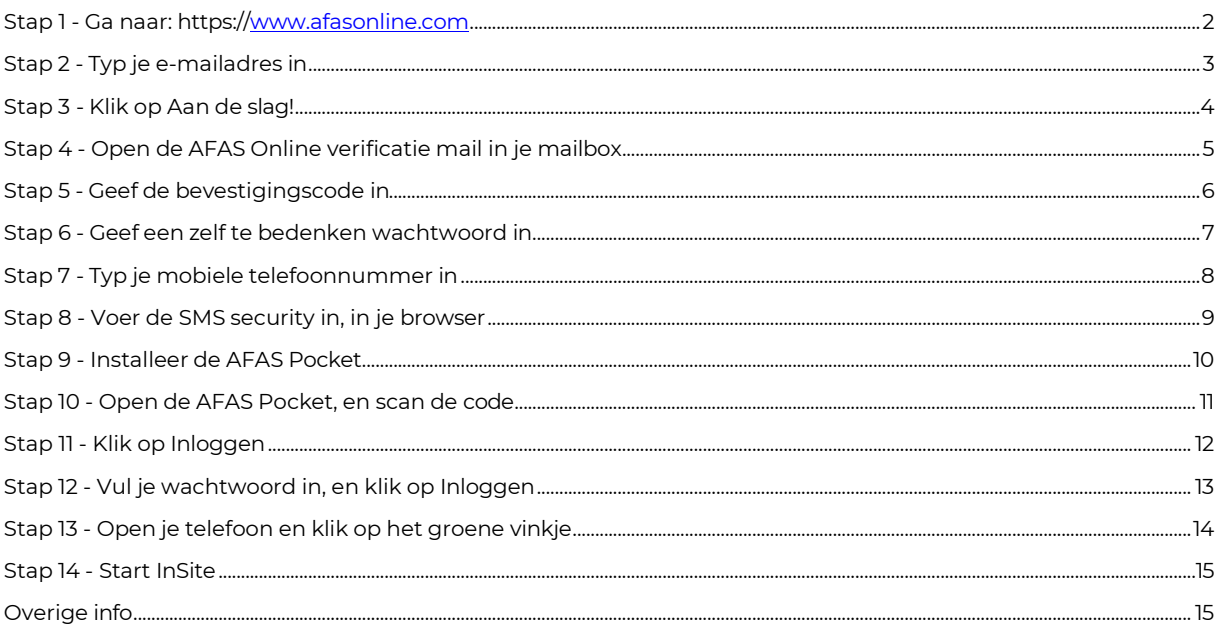

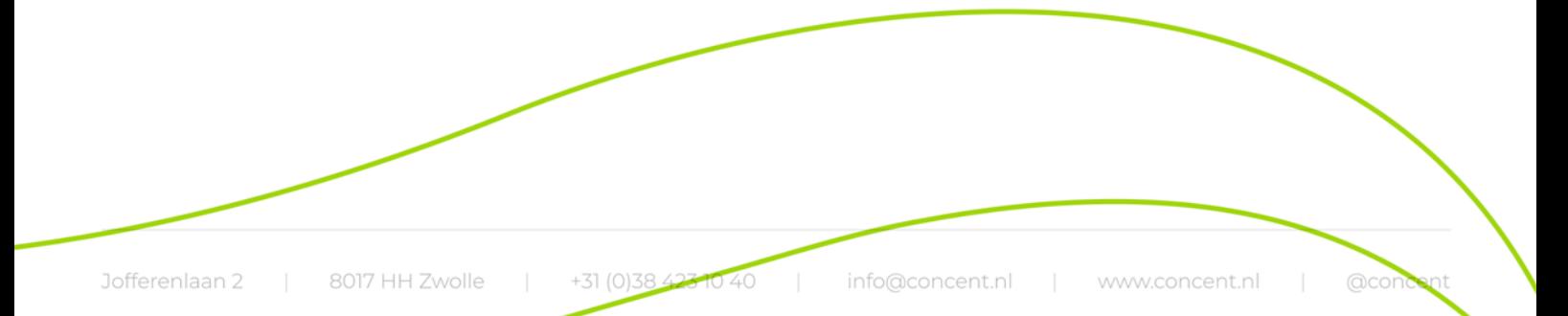

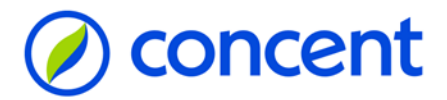

# <span id="page-1-0"></span>Stap 1 - Ga naar: https://www.afasonline.com

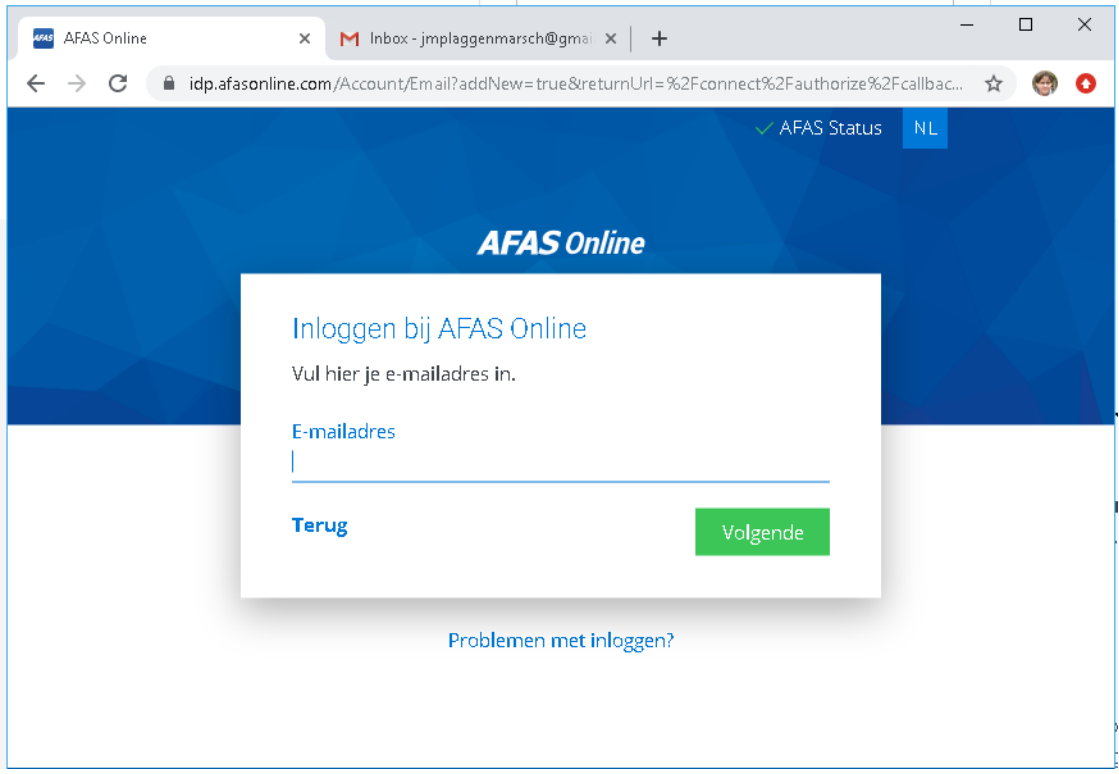

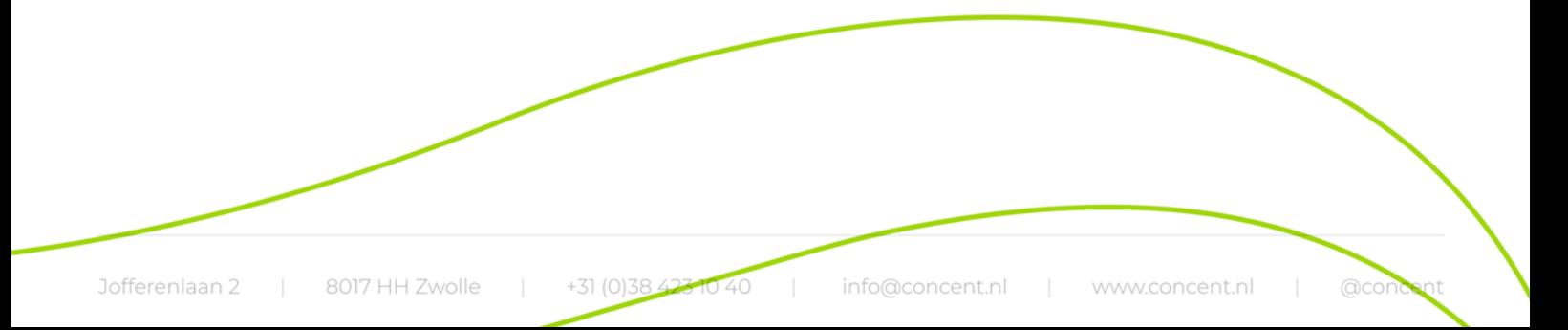

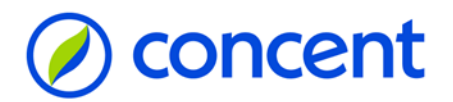

# **Stap 2 - Typ je e-mailadres in**

<span id="page-2-0"></span>Gebruik het e-mailadres waarop je de e-mail hebt ontvangen met onderwerp: AFAS Online & AFAS Pocket. Klik op Volgende.

*Let op! Dit kan je zakelijke maar ook je privé e-mailadres zijn.*

Let op! Staat er al een ander e-mailadres ingevuld? Klik dan op het pijltje naast dit adres, en selecteer Ander *account.*

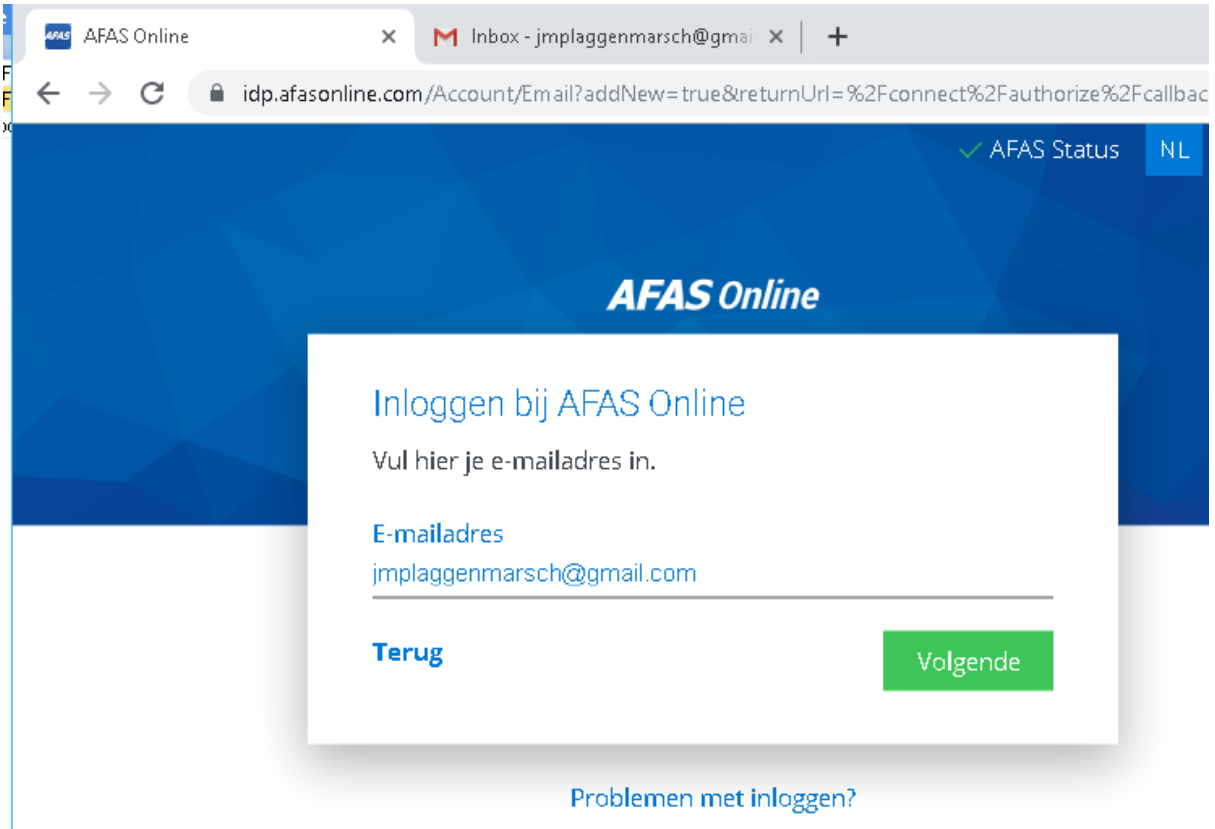

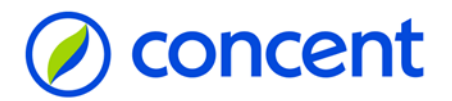

# **Stap 3 - Klik op Aan de slag!**

<span id="page-3-0"></span>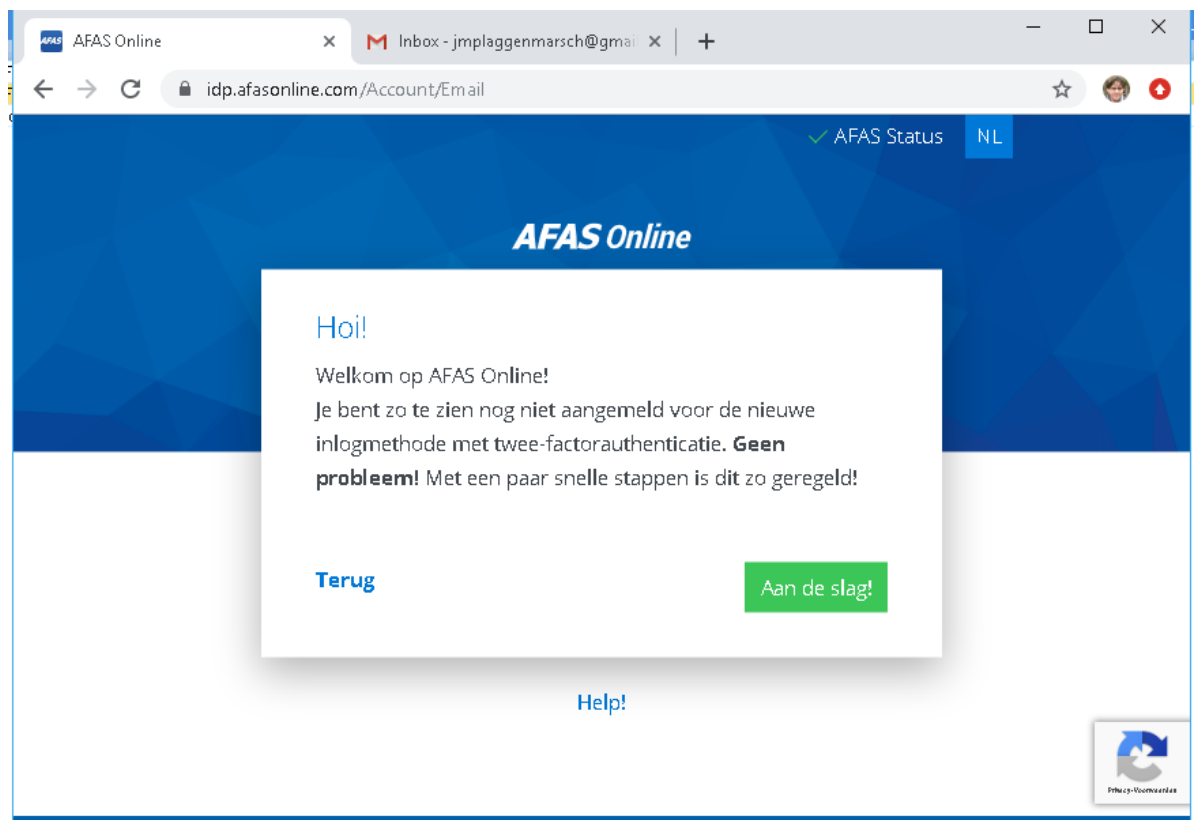

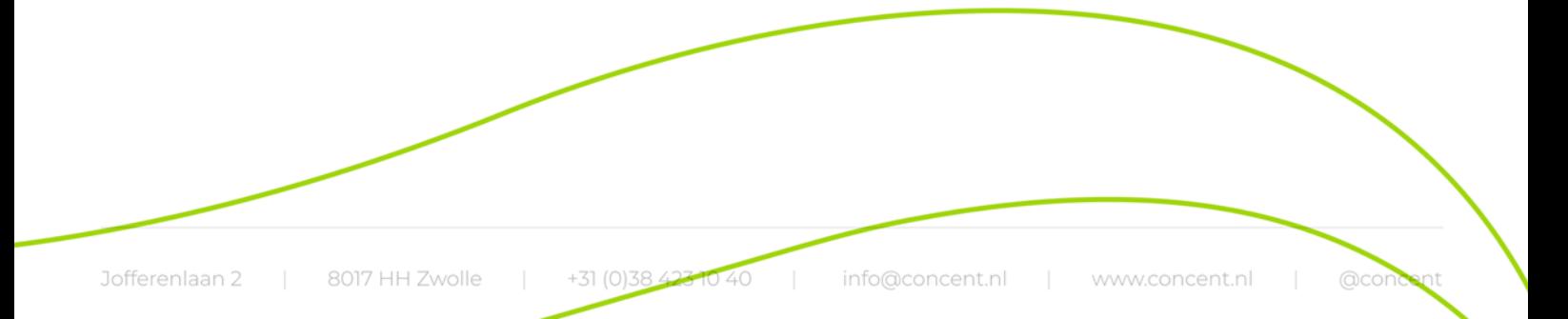

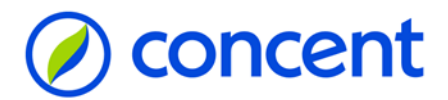

# **Stap 4 - Open de AFAS Online verificatie mail in je mailbox**

<span id="page-4-0"></span>Kopieer de 6-cijferige code.

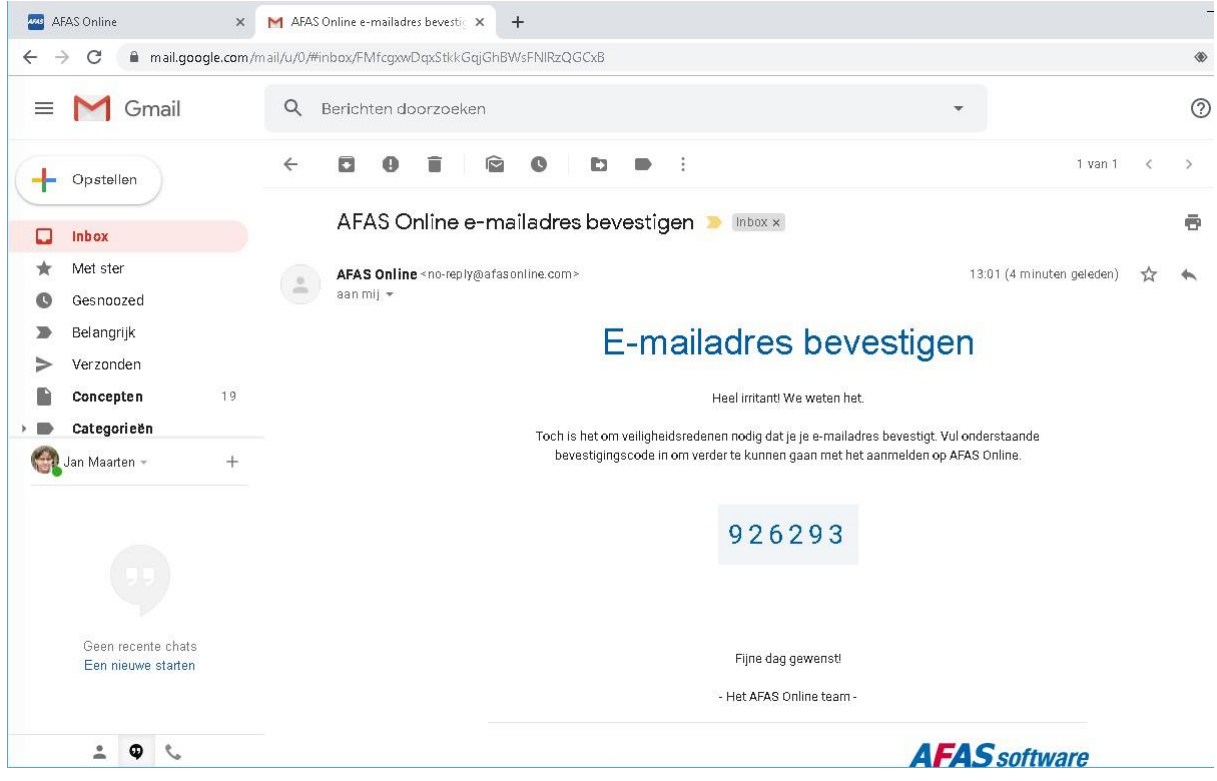

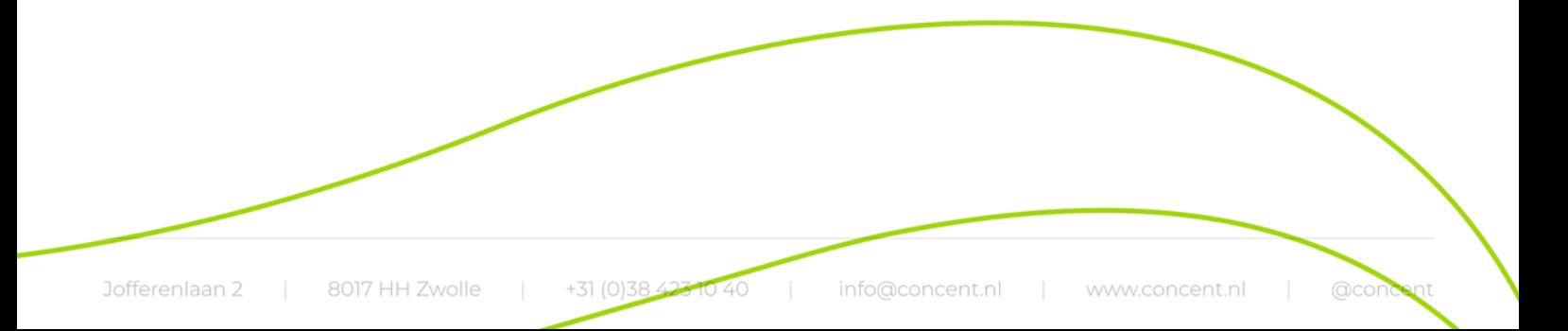

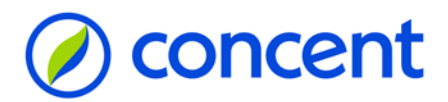

# **Stap 5 - Geef de bevestigingscode in**

<span id="page-5-0"></span>Plak de code in je browser (of typ de code over) en klik op Volgende.

*Geen e-mail ontvangen?*

- *- Check de spamfolder.*
- *- Klik eventueel op: Verstuur e-mail opnieuw.*
- *- Weet je zeker dat het e-mailadres wordt gebruikt waarop de e-mail met onderwerp AFAS Online & AFAS Pocket is binnengekomen?*
- *- Mocht bovenstaande niet tot een oplossing leiden: neem contact op met je contactpersoon binnen je werkgever.*

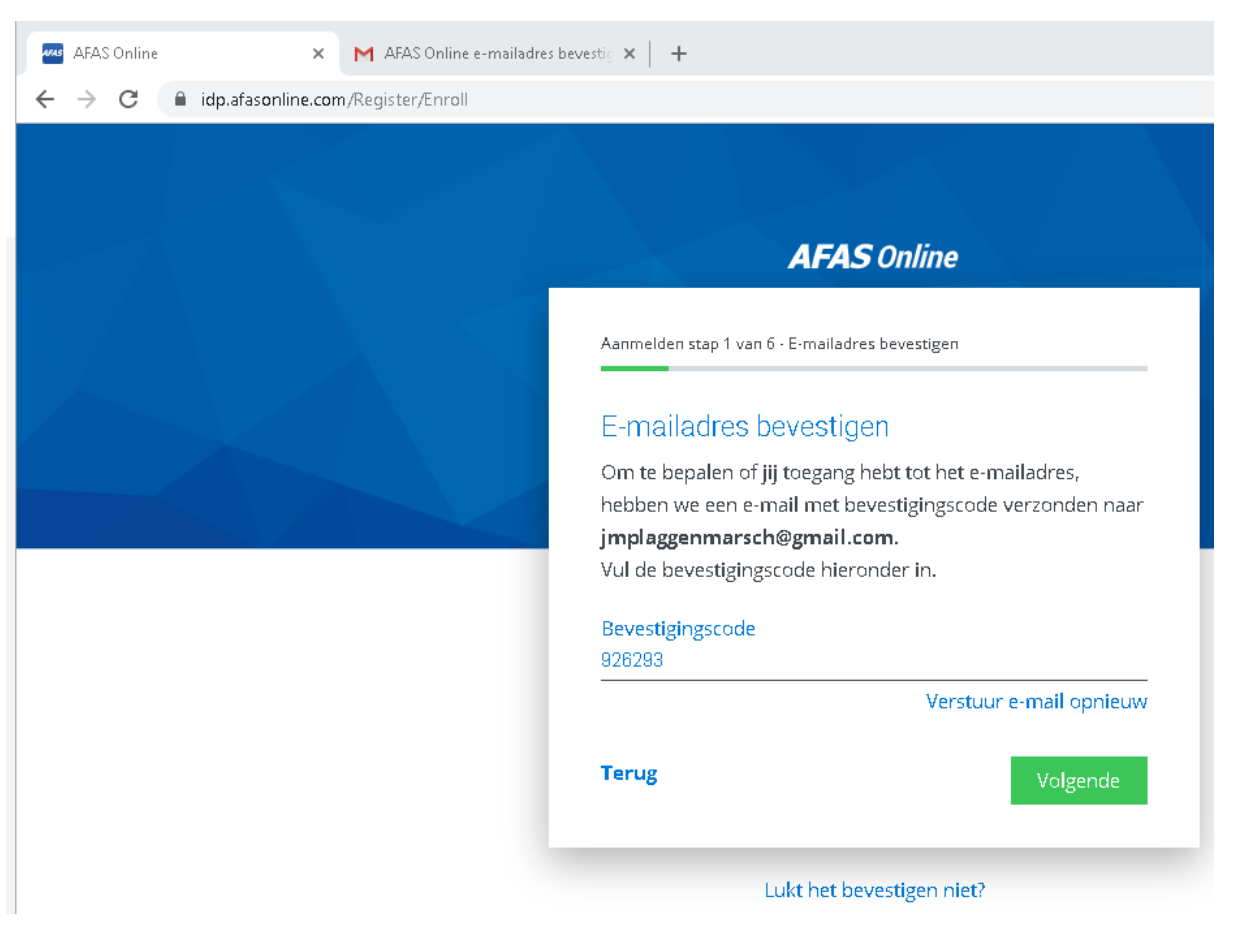

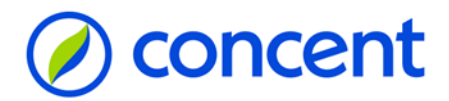

## **Stap 6 - Geef een zelf te bedenken wachtwoord in**

<span id="page-6-0"></span>En klik op volgende.

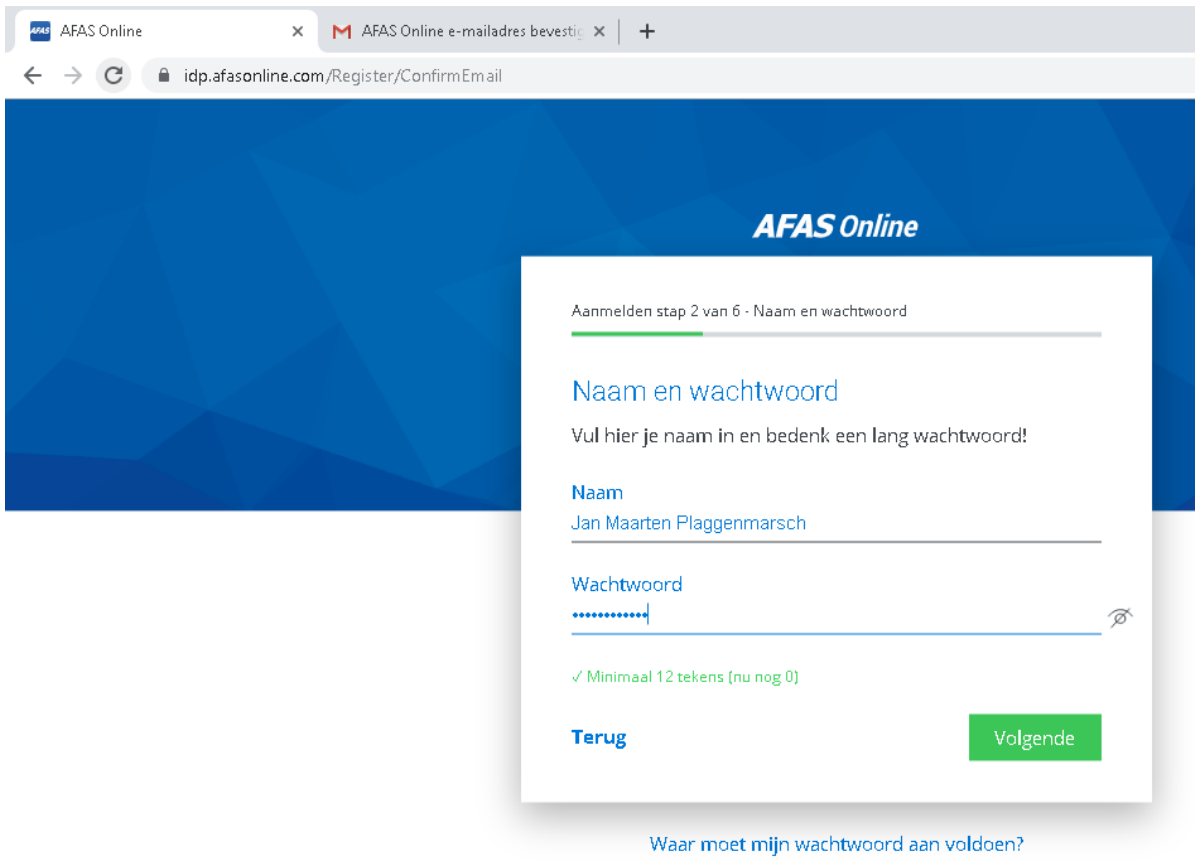

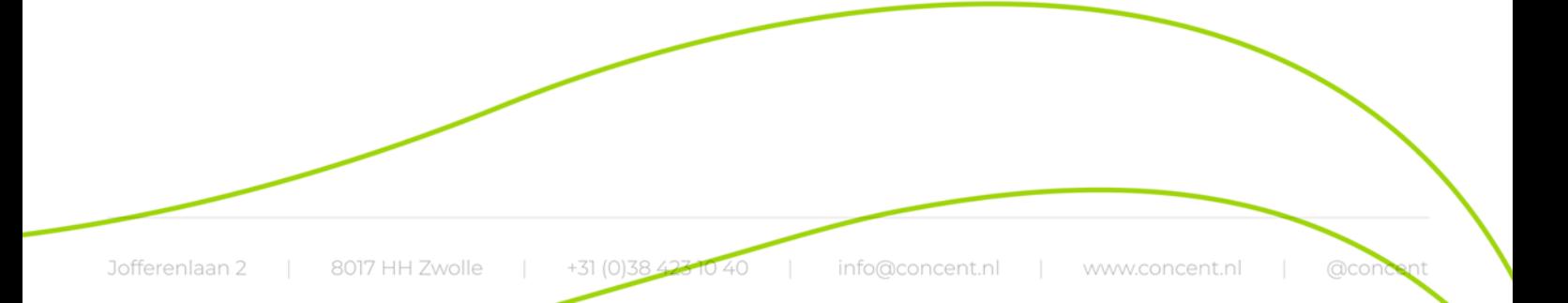

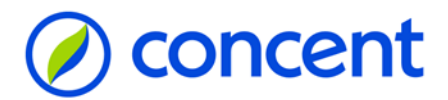

# **Stap 7 - Typ je mobiele telefoonnummer in**

<span id="page-7-0"></span>En klik op volgende.

*Als je mobiele telefoonnummer in Profit is geregistreerd, wordt deze automatisch zichtbaar.*

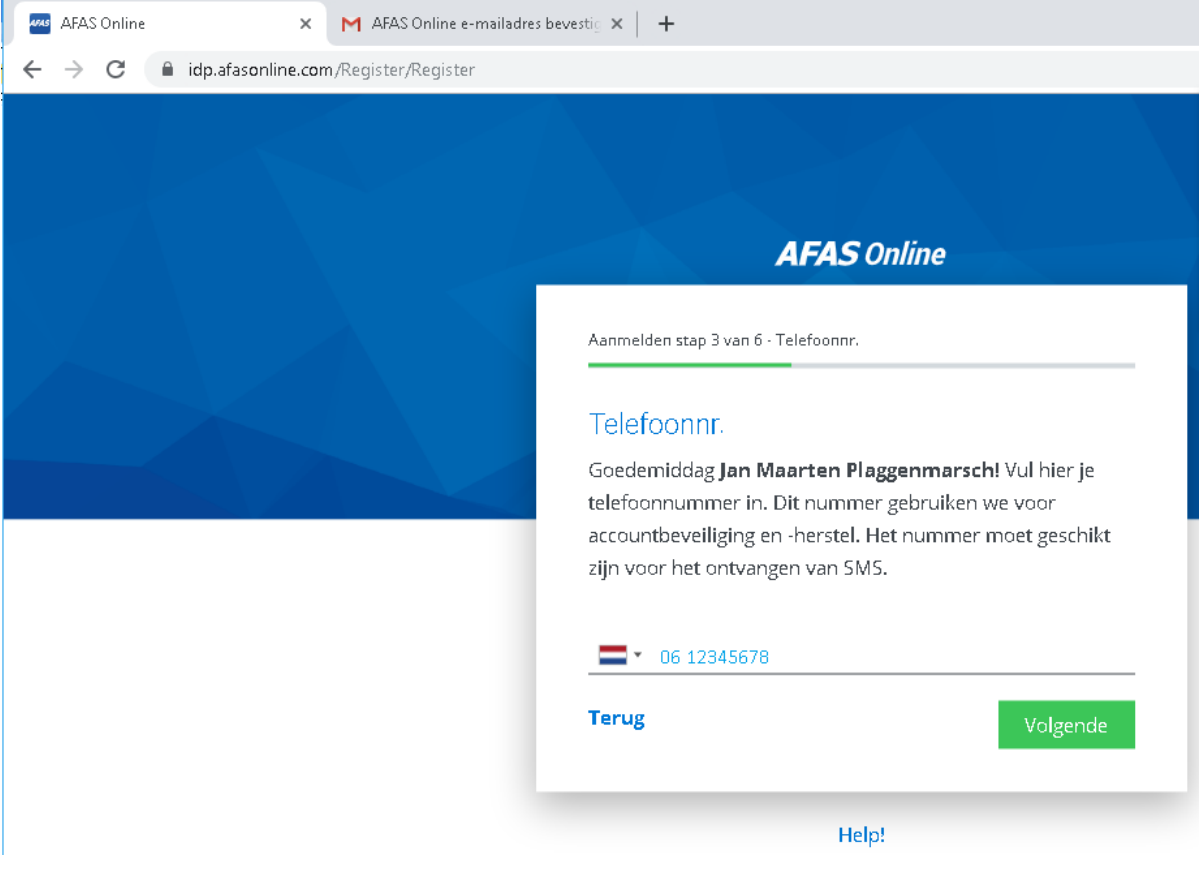

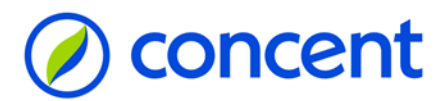

### **Stap 8 - Voer de SMS security in, in je browser**

<span id="page-8-0"></span>Klik op volgende.

- *- Klik op Verstuur SMS opnieuw indien je geen code hebt ontvangen.*
- *- Mocht je geen code hebben ontvangen: check het telefoonnummer.*

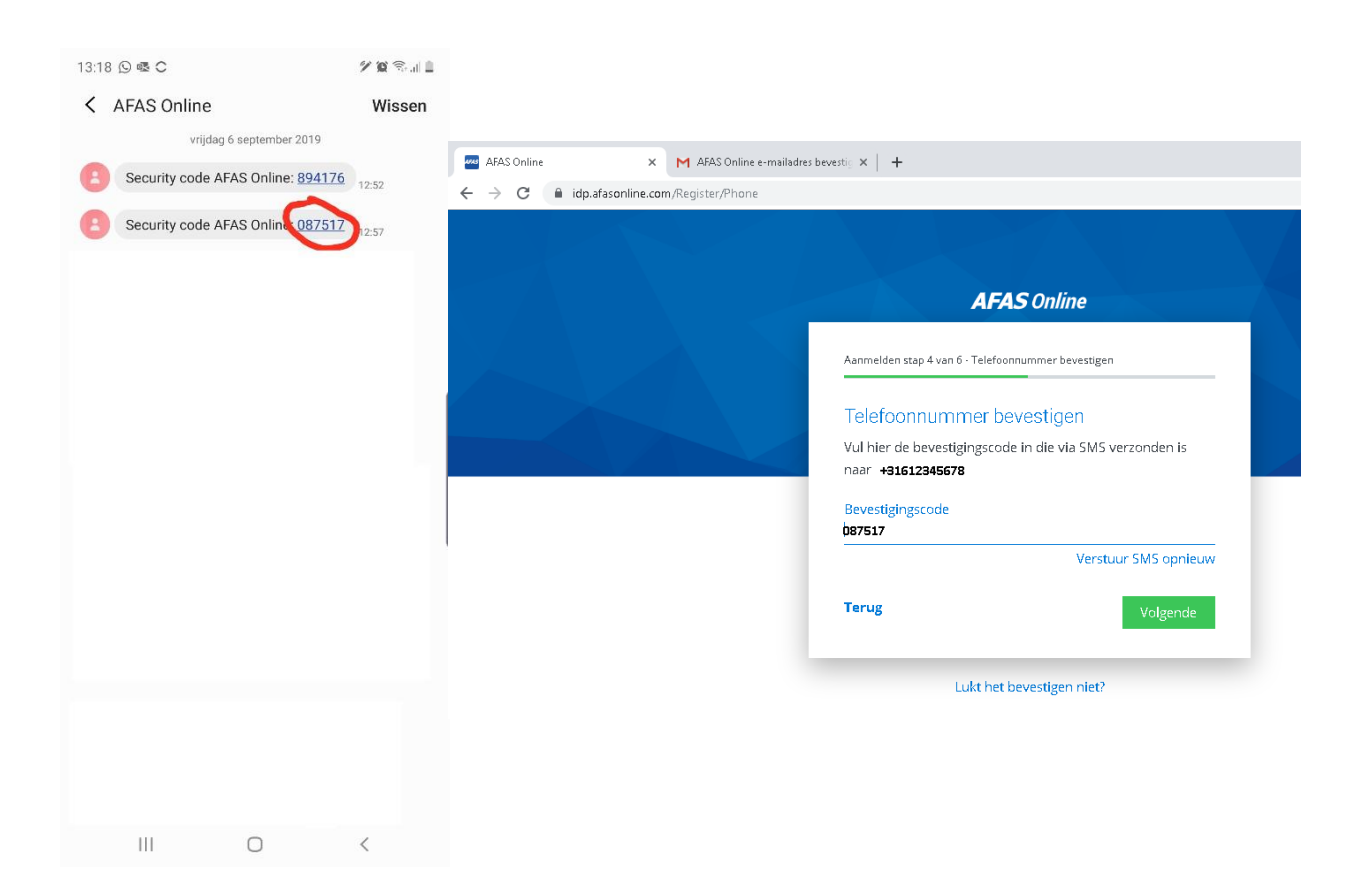

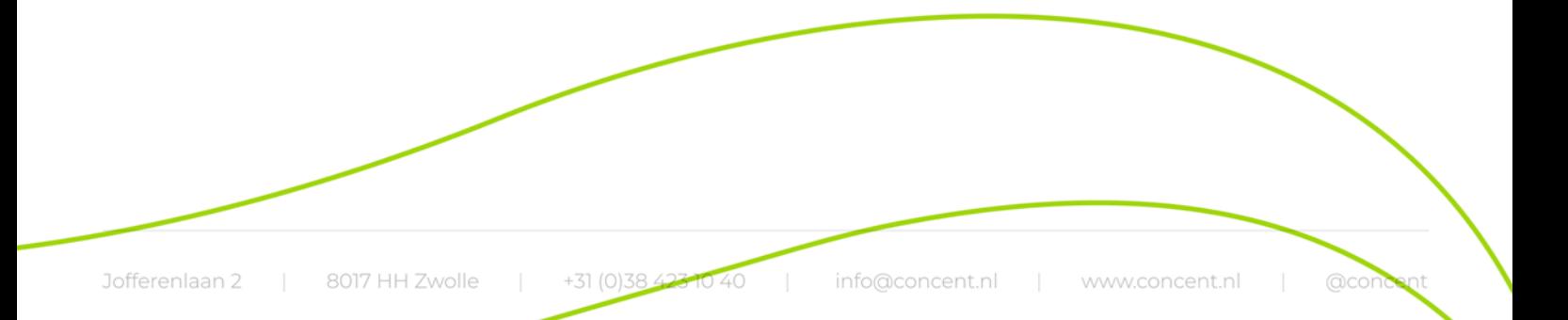

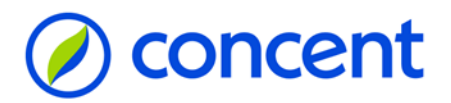

## **Stap 9 - Installeer de AFAS Pocket**

<span id="page-9-0"></span>Er wordt sterk aangeraden de AFAS Pocket te gebruiken. Heb je de AFAS Pocket nog niet geïnstalleerd? Klik op Nee, en volg de instructie op het scherm. Klik op Ja als je de AFAS Pocket wel hebt geïnstalleerd.

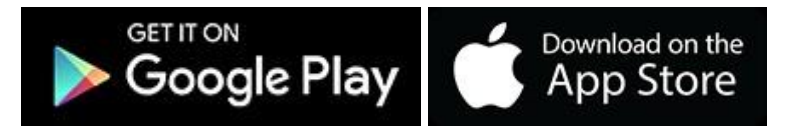

Let op! Op de meeste Android en IOS telefoons kan de AFAS Pocket worden gebruikt. Op verouderde modellen is *dit soms niet mogelijk.*

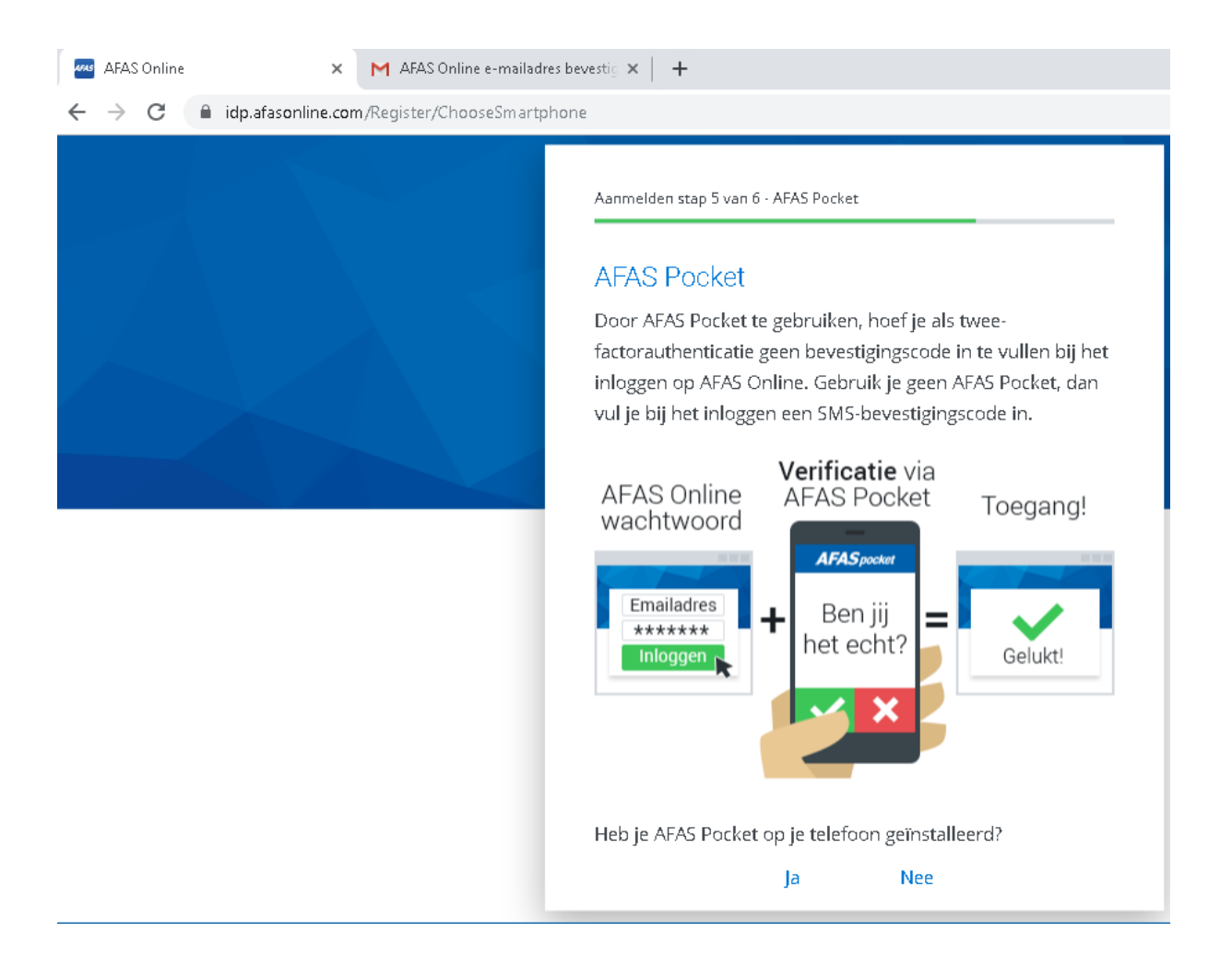

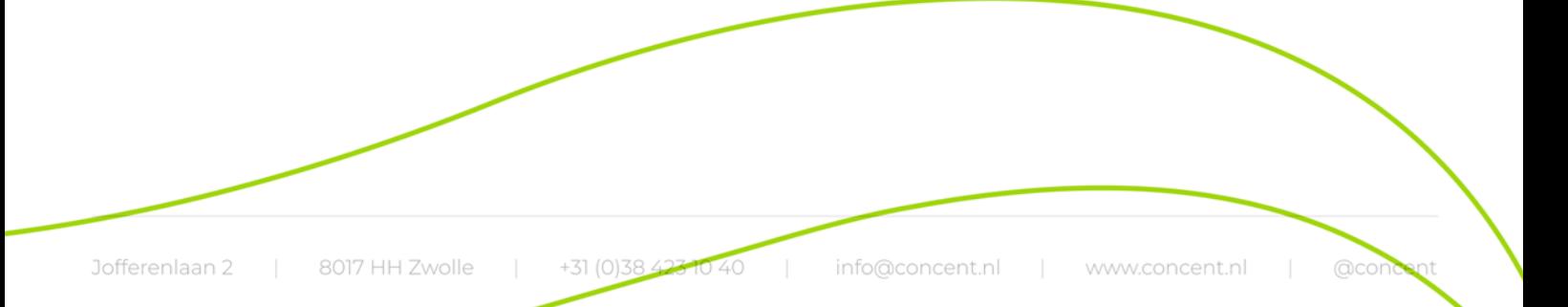

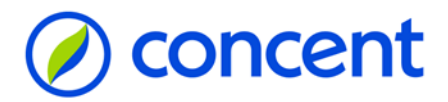

## **Stap 10 - Open de AFAS Pocket, en scan de code**

<span id="page-10-0"></span>*Lukt het niet de AFAS Pocket te instaleren? Klik dan op Overslaan.*

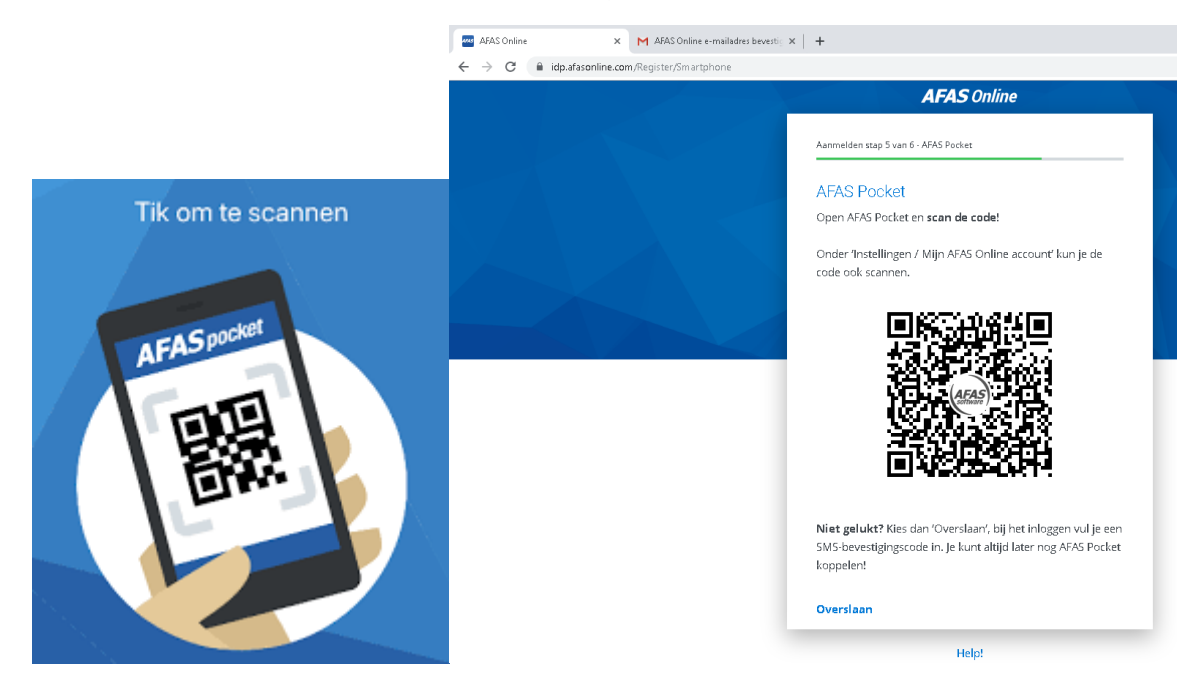

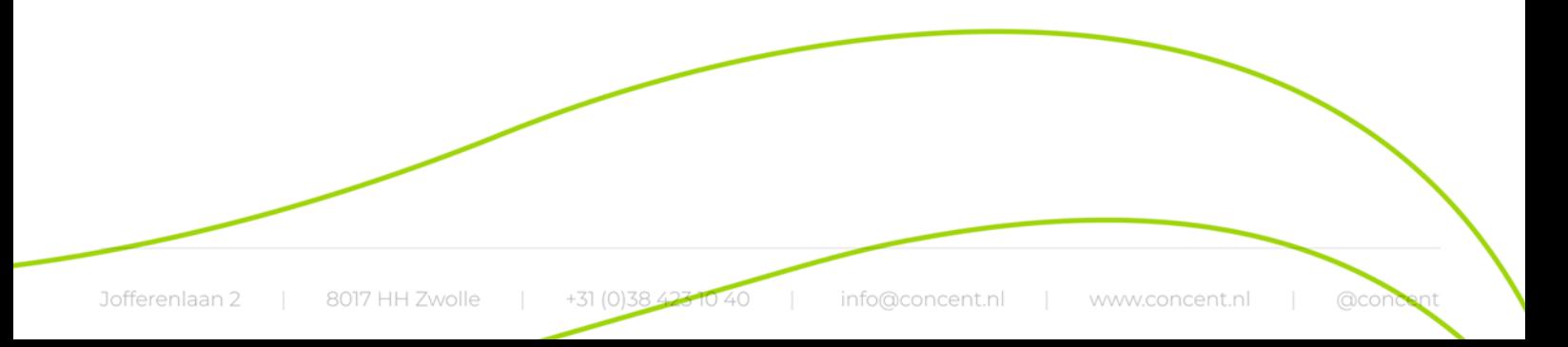

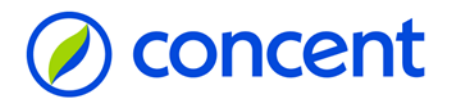

## **Stap 11 - Klik op Inloggen**

<span id="page-11-0"></span>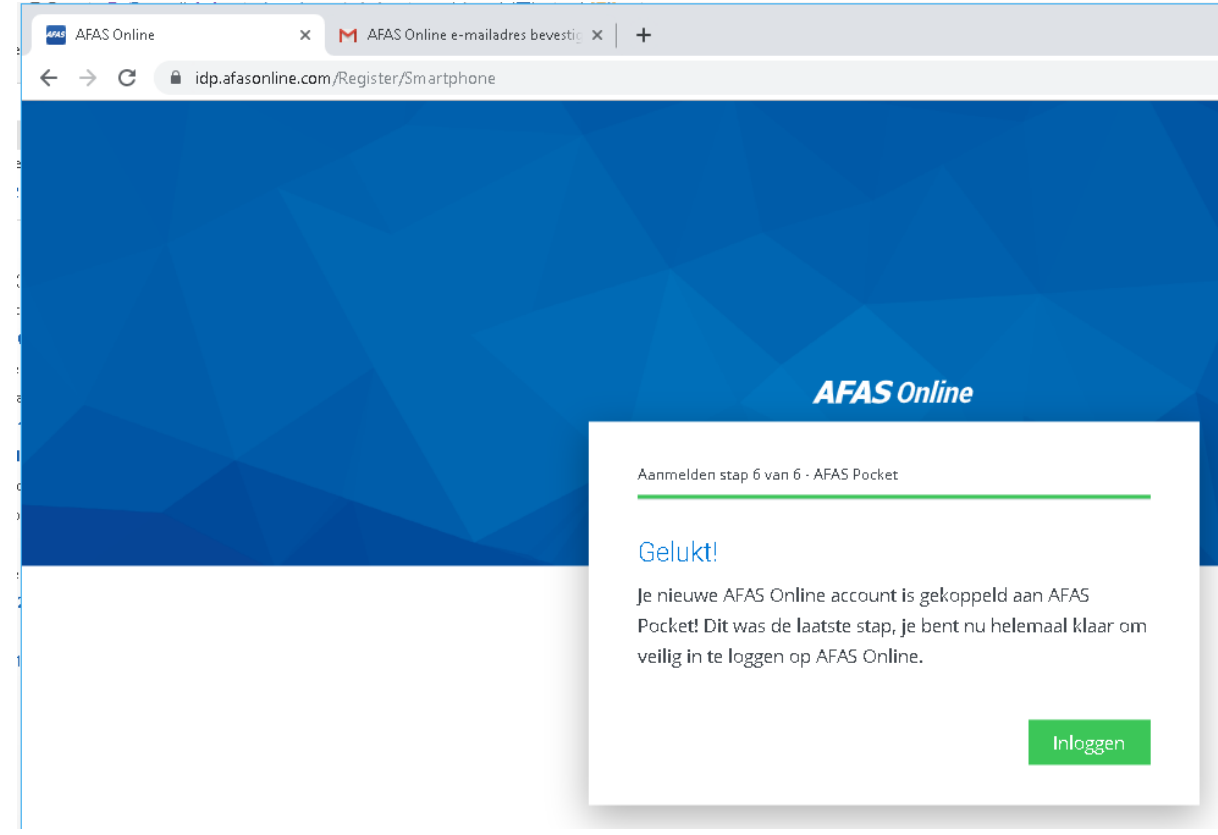

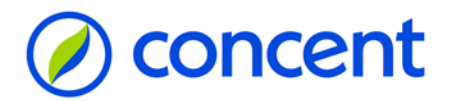

# Stap 12 - Vul je wachtwoord in, en klik op Inloggen

<span id="page-12-0"></span>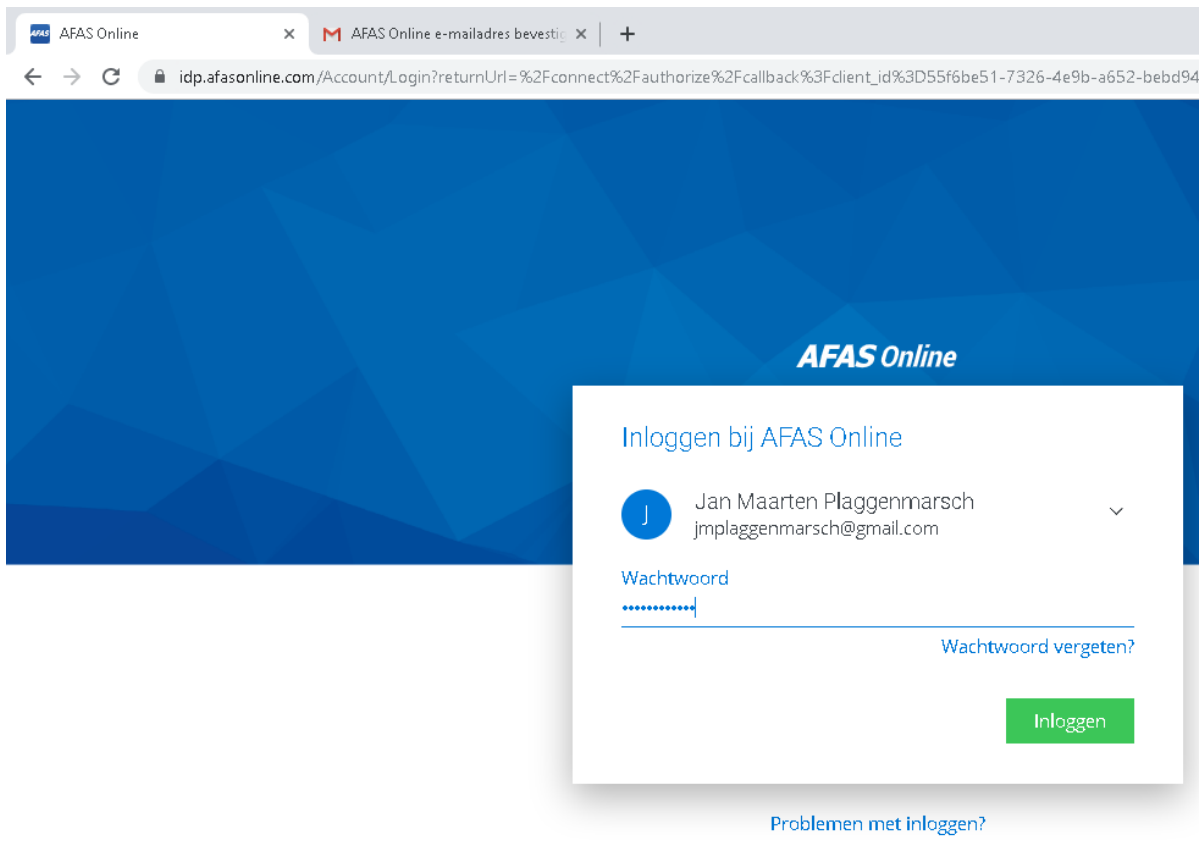

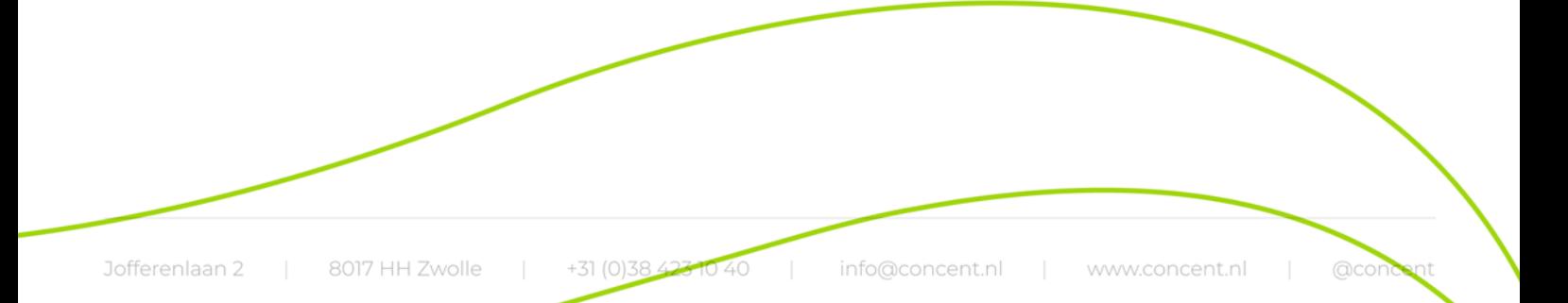

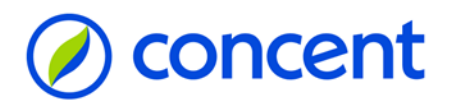

# **Stap 13 - Open je telefoon en klik op het groene vinkje**

<span id="page-13-0"></span>Let op! Als je de verificatie via SMS uitvoert, zul je een ander scherm te zien krijgen.

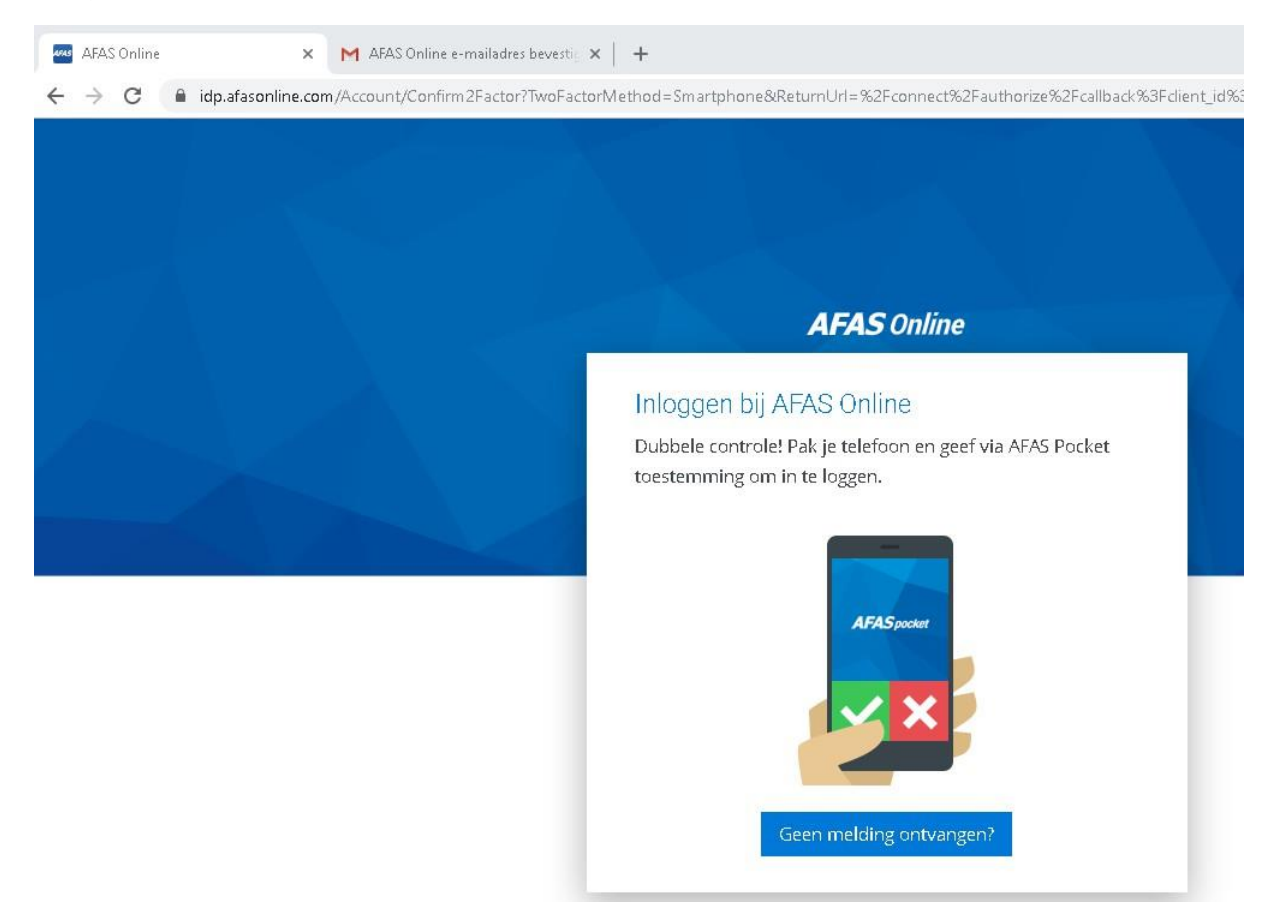

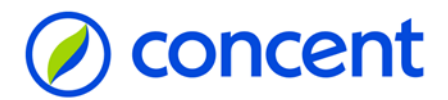

### **Stap 14 - Start InSite**

#### <span id="page-14-0"></span>Klik op de tegel die je te zien krijgt.

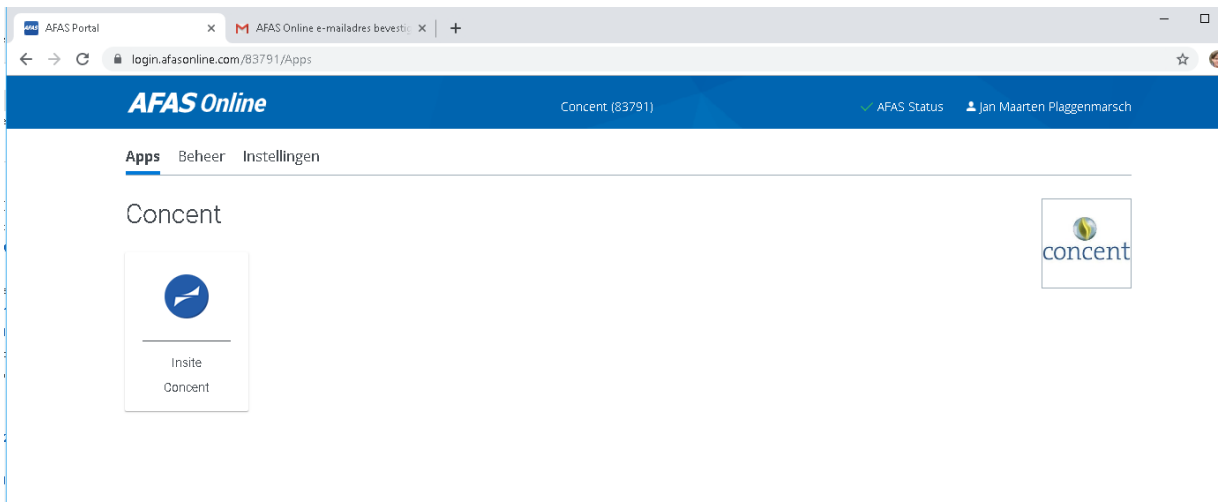

#### <span id="page-14-1"></span>Overige info

Via Instellingen AFAS Pocket kun je de authenticatie van SMS naar AFAS Pocket veranderen en vice versa.

Ook kun je de AFAS Pocket opnieuw koppelen via het Instellingen scherm.

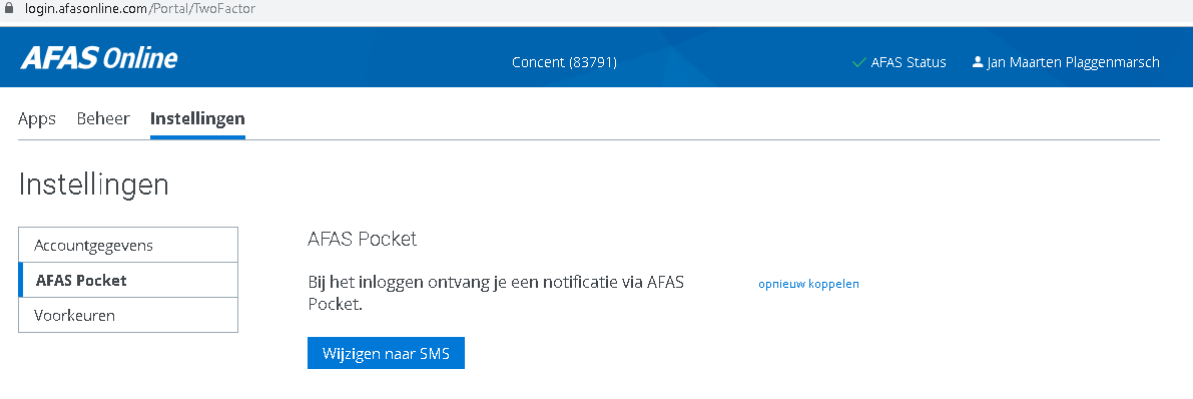

Wil je weten hoe je de functionaliteiten op je AFAS Pocket app kunt activeren? Zie stap 11 AFAS Pocket: alle functionaliteiten activeren op onze site[: https://www.concent.nl/nl/aol](https://www.concent.nl/nl/aol)